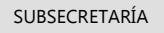

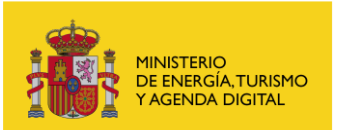

# **Sede electrónica**

## **Requisitos para la firma electrónica en este Ministerio con la solución Miniapplet / Autofirma de @Firma**

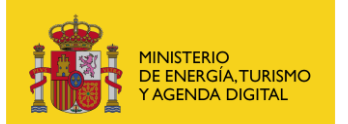

## **Índice**

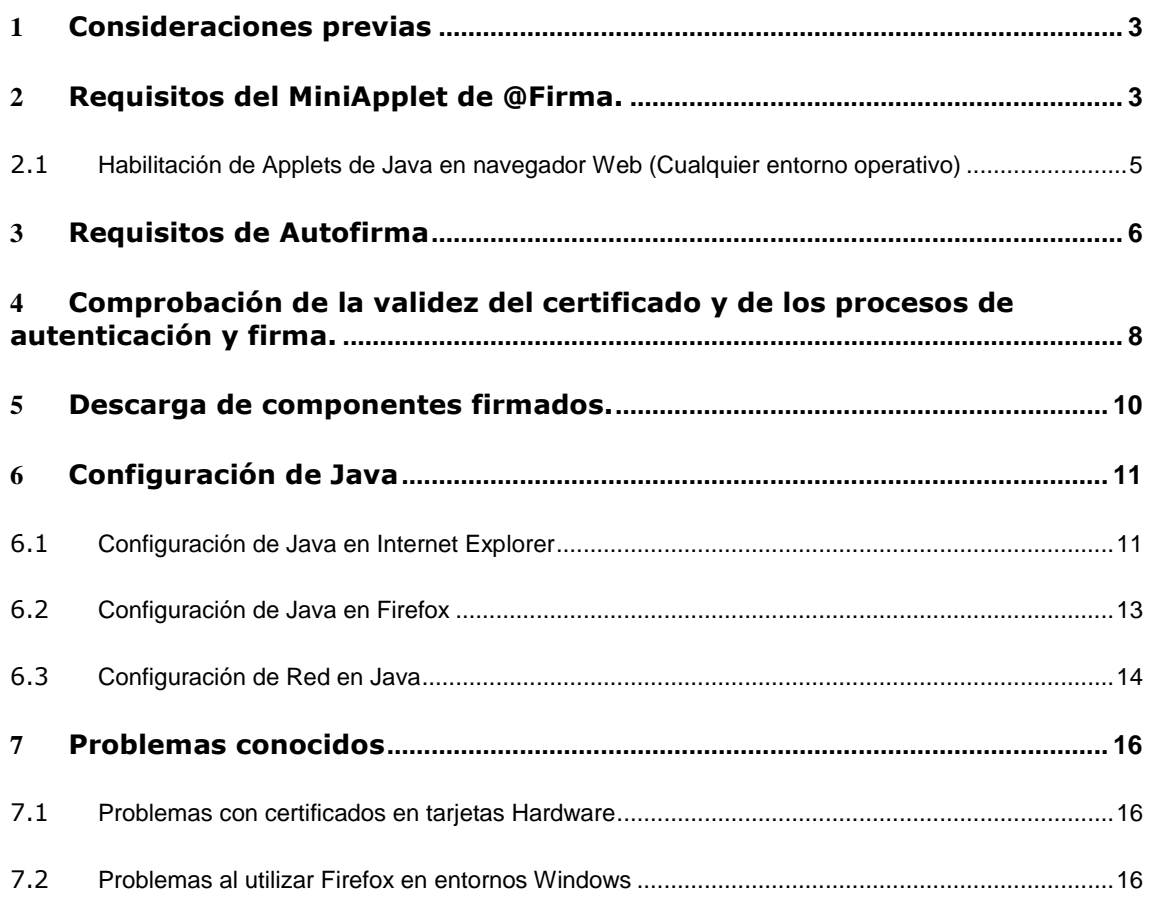

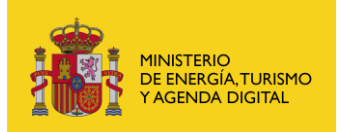

#### <span id="page-2-0"></span>1 Consideraciones previas

Hasta ahora el Ministerio de Energía, Turismo y Agenda Digital ha venido utilizando para realizar la firma electrónica un applet de desarrollo propio llamado SRXApplet. Este applet sigue siendo necesario para realizar algunos trámites. Si el tramite que necesita firmar requiere de la ejecución de este applet se le avisará con el siguiente mensaje:

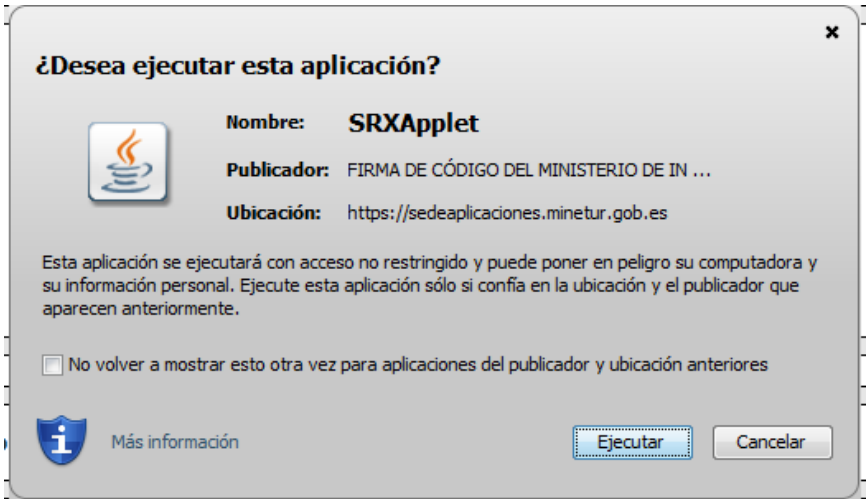

Puede consultar los requisitos técnicos de SRXApplet en el siguiente documento:

[https://sede.minetur.gob.es/es-](https://sede.minetur.gob.es/es-ES/procedimientoselectronicos/Descripcion/RequisitosAppletFirmaElectronica.pdf)[ES/procedimientoselectronicos/Descripcion/RequisitosAppletFirmaElectronica.pdf](https://sede.minetur.gob.es/es-ES/procedimientoselectronicos/Descripcion/RequisitosAppletFirmaElectronica.pdf)

Actualmente algunos navegadores como Google Chrome a partir de su versión 41 han prohibido la ejecución de applets. Debido a esto y a la futura desaparición de los applets con la llegada de Java 9 el Ministerio lleva tiempo migrando sus trámites para utilizar la solución Miniapplet / Autofirma de @firma desarrollada por el Ministerio de Hacienda y Función Pública.

Como norma general y de forma transparente para el ciudadano la manera de firmar será la siguiente: se intentará la ejecución del Miniapplet para realizar la firma, en caso de no ser posible se intentará ejecutar la aplicación Autofirma. Se debe tener en cuenta lo siguiente:

- Firma con MiniApplet. Solo compatible con **Internet Explorer**
- Firma con Autofirma. Resto de navegadores y sistemas operativos (la aplicación debe estar instalada antes de realizar la firma)

#### <span id="page-2-1"></span>2 Requisitos del MiniApplet de @Firma.

El MiniApplet de firma es un componente cliente que se ejecutará en su ordenador. Permite gestionar el acceso a un almacén de certificados desde un navegador y hacer labores de:

\_\_\_\_\_\_\_\_\_\_\_\_\_\_\_\_\_\_\_\_\_\_\_\_\_\_\_\_\_\_\_\_\_\_\_\_\_\_\_\_\_\_\_\_\_\_\_\_\_\_\_\_\_\_\_\_\_\_\_\_\_\_\_\_\_\_\_\_\_\_\_\_\_\_\_\_\_\_\_\_\_\_\_

- Recuperación de certificados
- Firma binaria de información

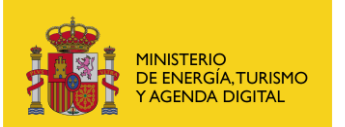

El cliente siempre accederá al almacén de certificados del sistema operativo en el que se ejecute.

Los requisitos de funcionamiento del applet son:

Entorno de ejecución de Java:

- $\bullet$  Java SE 6 Update 38 (1.6.0 38) o superior, en 32 bits (x86).
	- o Se recomienda adoptar Java 8 o si no fuese posible usar al menos Java 6u45 o 7u76.
- Java SE 7 Update 10 (1.7.0\_10) o superior.
	- o Se recomienda adoptar Java 8 o si no fuese posible usar al menos Java 7u76.
	- o En 32 (x86) o 64 (x64/AMD64) bits según la arquitectura del navegador Web.
	- o En Internet Explorer se recomienda siempre usar versiones de 32 bits.
- Java SE 8
	- o Se recomienda usar al menos la versión 8u51.
	- o En 32 (x86) o 64 (x64/AMD64) bits según la arquitectura del navegador Web.
	- o En Internet Explorer se recomienda siempre usar versiones de 32 bits.

Sistema operativo:

- Windows XP SP3, Vista SP2, 7 SP1, 8 o superior, en 32 (x86) o 64 (x64) bits. o Se recomienda abandonar Windows XP en favor de Windows 7 o superior.
- Windows Server 2003 R2 SP2 o superior, en 32 (x86) o 64 (x64) bits.

Navegador Web:

 Actualmente el Miniapplet solo está soportado para Internet Explorer 8 o superior (se recomienda usar siempre versiones de 32 bits)

Para ver información general de cómo configurar el almacén de certificados descárguese el documento *[RequisitosGeneralesConfiguracionAlmacenCertificados.pdf](https://sede.minetur.gob.es/es-ES/procedimientoselectronicos/Descripcion/RequisitosGeneralesConfiguracionAlmacenCertificados.pdf)* en la siguiente dirección:

*[https://sede.minetur.gob.es/es-](https://sede.minetur.gob.es/es-ES/procedimientoselectronicos/Descripcion/RequisitosGeneralesConfiguracionAlmacenCertificados.pdf)[ES/procedimientoselectronicos/Descripcion/RequisitosGeneralesConfiguracionAlmacenCertificados.pdf](https://sede.minetur.gob.es/es-ES/procedimientoselectronicos/Descripcion/RequisitosGeneralesConfiguracionAlmacenCertificados.pdf)*

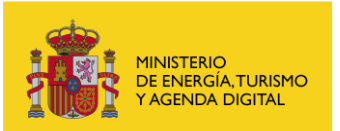

#### <span id="page-4-0"></span>2.1 Habilitación de Applets de Java en navegador Web (Cualquier entorno operativo)

En cualquier entorno operativo actual, y debido a los riesgos de seguridad que ello implica, es necesario habilitar los Applets de Java en los navegadores Web.

Para ello, es necesario seguir un proceso que es diferente según el navegador Web, y que puede variar según el sistema operativo.

Consulte la documentación del navegador Web para obtener instrucciones sobre cómo habilitar los Applets de Java, y siga atentamente las indicaciones de Oracle para este proceso, que puede encontrar en:

[http://java.com/en/download/help/enable\\_browser.xml](http://java.com/en/download/help/enable_browser.xml)

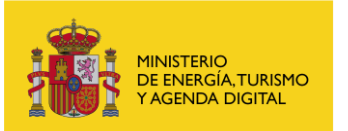

Subdirección General de Tecnologías de la Información y de las Comunicaciones

## <span id="page-5-0"></span>3 Requisitos de Autofirma

AutoFirma es una herramienta de escritorio con interfaz gráfica que permite la ejecución de operaciones de firma de ficheros locales en entornos de escritorio (Windows, Linux y Mac OS X). También puede utilizarse a través de consola o ser invocada por otras aplicaciones mediante protocolo para la ejecución de operaciones de firma.

Actualmente si se quiere firmar con cualquier navegador que no sea internet explorer se debe tener instalada la aplicación. La aplicación puede descargarse desde la siguiente url:

#### <http://firmaelectronica.gob.es/Home/Descargas.html>

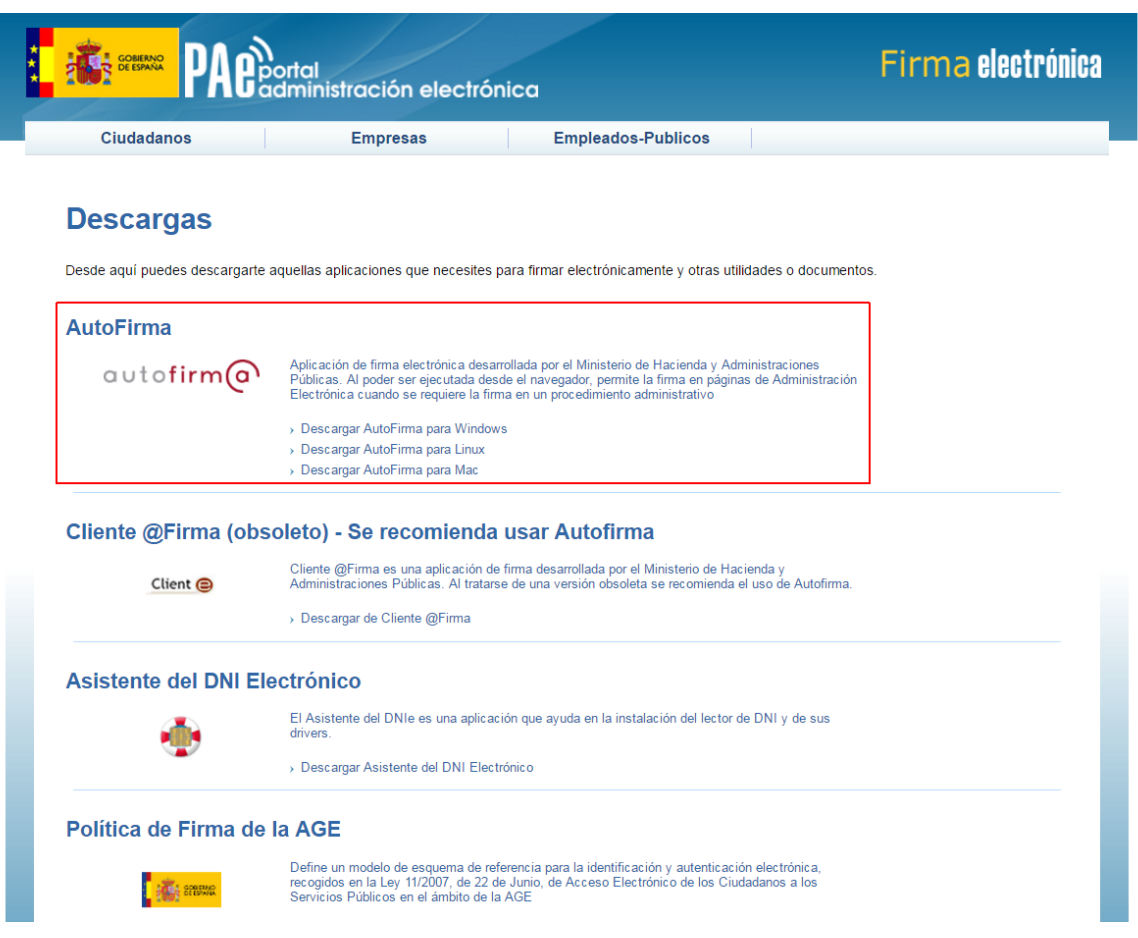

El uso de AutoFirma como herramienta de firma integrada dentro del proceso de firma de trámites web tiene los siguientes requerimientos en cuanto a entorno operativo:

- o Sistema Operativo
	- Microsoft Windows 7 o superior.
		- Soportado directamente en 7, 8, 8.1 y 10.
		- $\blacksquare$  En 32 o 64 bits.
	- Apple OS X Mavericks o superior.
		- Soportado directamente en Mavericks, Yosemite y El Capitán.
		- Linux
		- Guadalinex, Ubuntu.
- o Navegadores Web
	- Microsoft Windows
		- Google Chrome 46 o superior.
		- Mozilla Firefox 41.0.1 o superior.
		- **Microsoft Internet Explorer 8.**

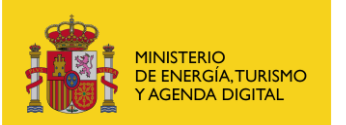

Subdirección General de Tecnologías de la Información y de las Comunicaciones

- **Microsoft Edge v20.**
- Linux Mozilla Firefox 41.0.1 o superior.
- Apple OS X
	- Apple Safari 9.0 o superior.

**IMPORTANTE**: Es obligatorio que AutoFirma sea instalado antes de iniciar el trámite web en el que se usará para ejecutar las operaciones de firma.

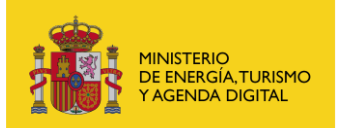

### <span id="page-7-0"></span>4 Comprobación de la validez del certificado y de los procesos de autenticación y firma.

Para comprobar si su configuración es correcta para firmar en el Ministerio mediante el cliente de @firma acceda a la siguiente página:

<https://sedeaplicaciones.minetur.gob.es/ecotest/RuntestAfirma.aspx>

Al acceder a esta página algunos datos de su certificado como su nombre, apellidos y DNI se recogerán automáticamente.

Observe que en la pantalla se le indica que se está realizando el test, sea paciente.

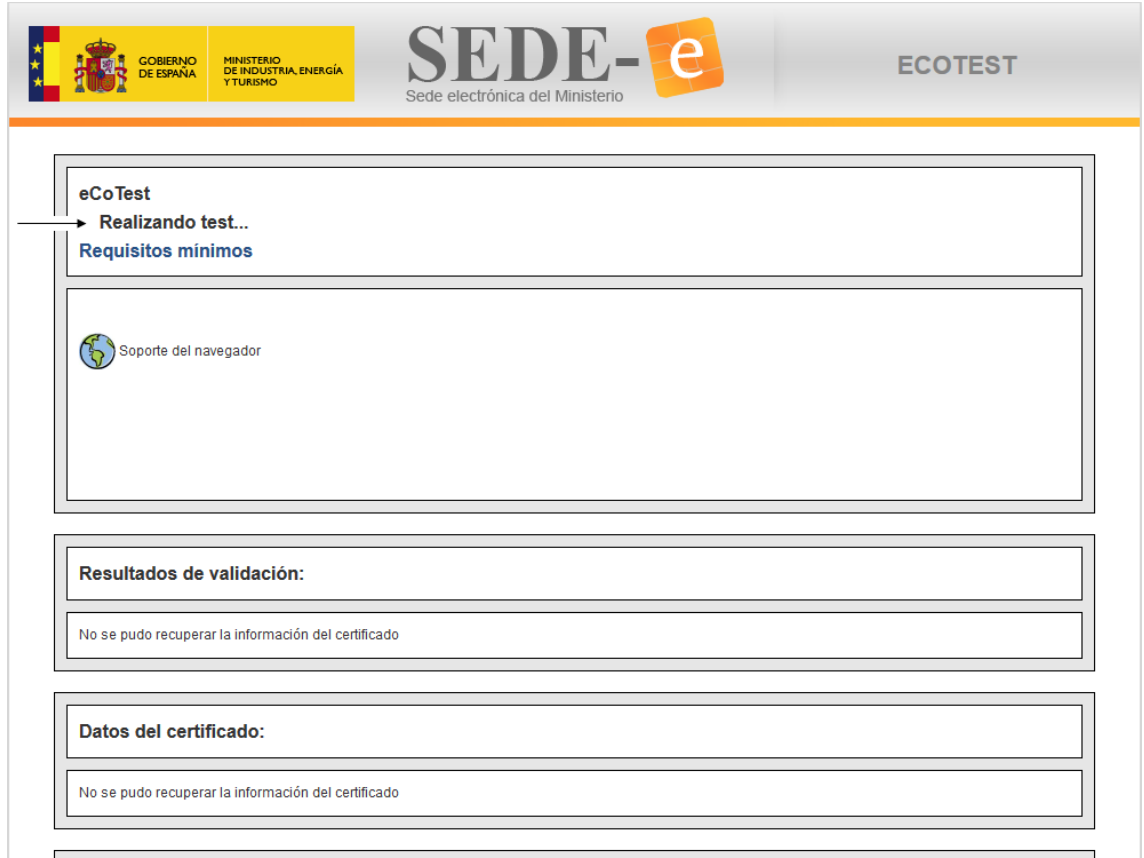

Aparecerán en la página los test que se hayan realizado y ha de continuar esperando hasta que terminen todos los test y desaparezca el texto *Realizando test…*

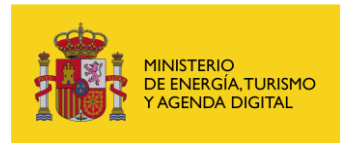

Subdirección General de Tecnologías de la Información y de las Comunicaciones

Sede electrónica del Ministerio  $\overline{\mathbf{e}}$ MINISTERIO<br>DE INDUSTRIA, ENERGÍA<br>Y TURISMO **ECOTEST** GOBIERNO<br>DE ESPAÑA  $||$  eCoTest

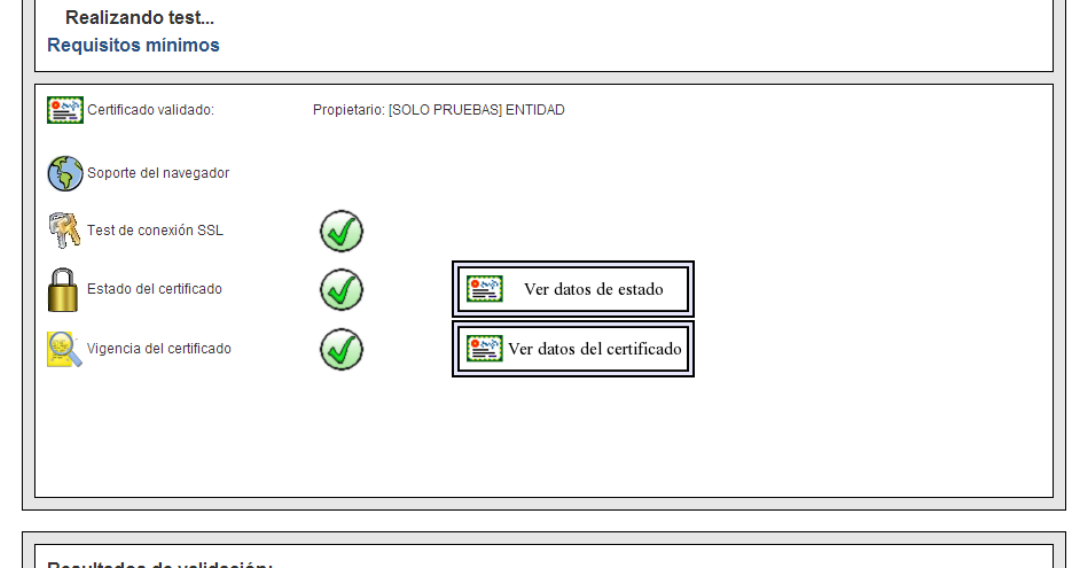

Si el proceso se ha realizado correctamente aparecerá la siguiente página.

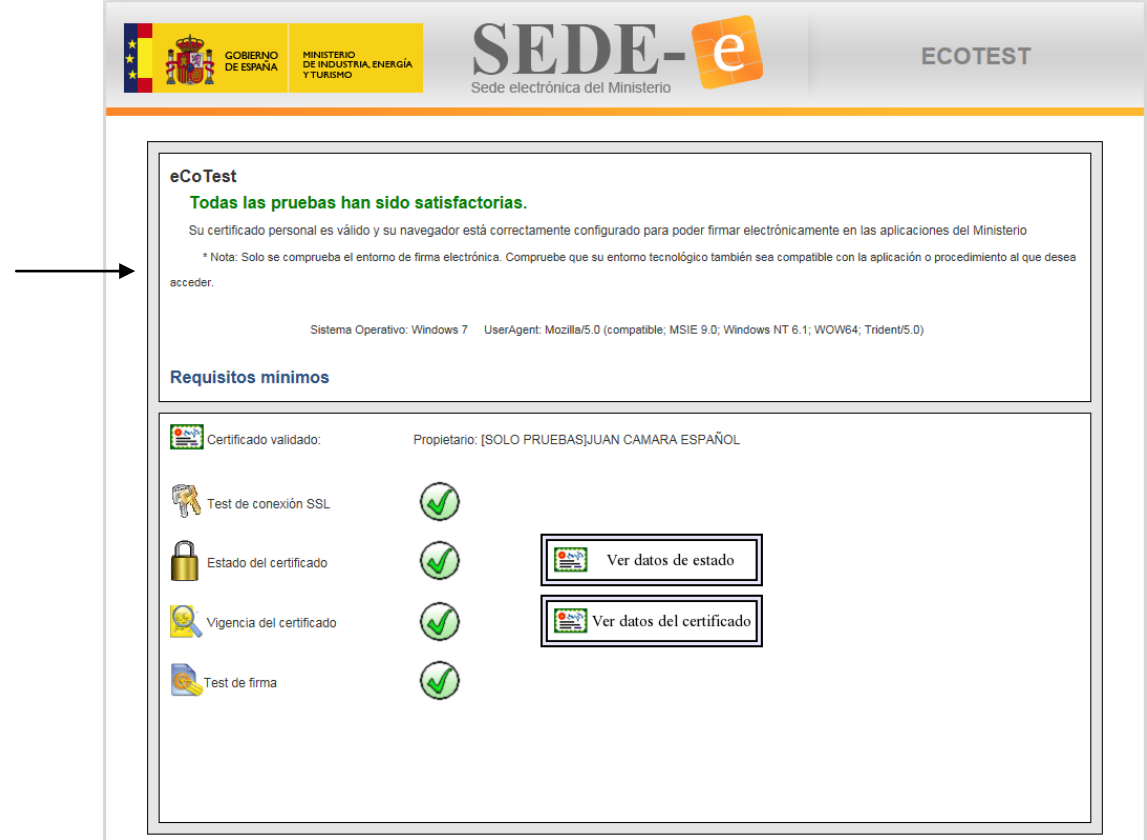

\_\_\_\_\_\_\_\_\_\_\_\_\_\_\_\_\_\_\_\_\_\_\_\_\_\_\_\_\_\_\_\_\_\_\_\_\_\_\_\_\_\_\_\_\_\_\_\_\_\_\_\_\_\_\_\_\_\_\_\_\_\_\_\_\_\_\_\_\_\_\_\_\_\_\_\_\_\_\_\_\_\_\_

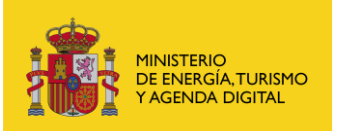

Si por el contrario, ocurriera algún problema la aplicación lo indicará con la siguiente advertencia:

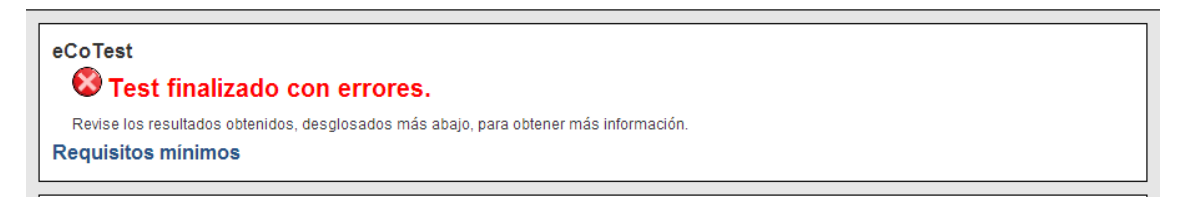

Si existe algún error se puede mirar los resultados de los test para ver los detalles:

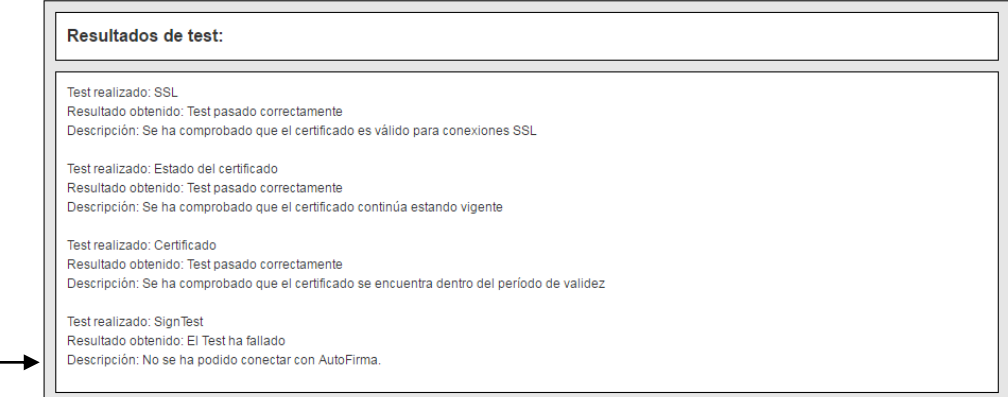

#### <span id="page-9-0"></span>5 Descarga de componentes firmados.

El Miniapplet está firmado con un certificado digital de firma de código de CamerFirma.

La primera vez que se ejecute el Applet aparecerá una ventana en la que tendrá que pulsar *Ejecutar*, y si no desea que aparezca esta pregunta de nuevo seleccionar *"No volver a mostrar esto otra vez para aplicaciones del publicador y ubicación anteriores".*

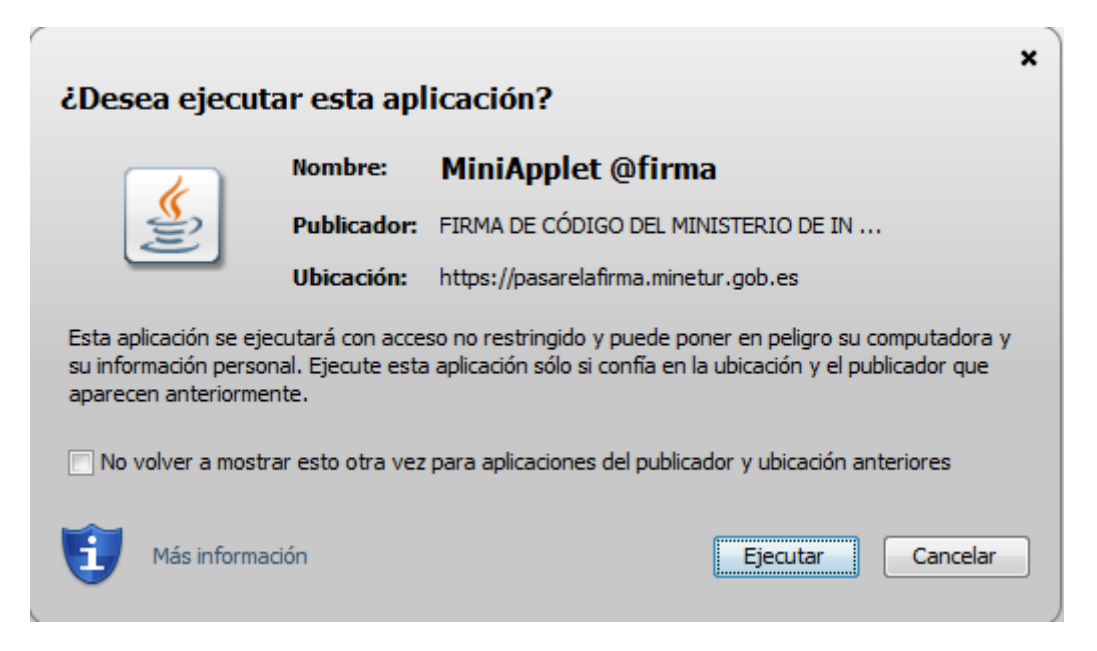

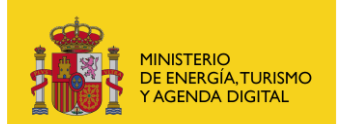

Subdirección General de Tecnologías de la Información y de las Comunicaciones

Puede ver más información sobre el certificado pulsando en *Más Información* y a continuación en *Ver detalles certificación* y verá una pantalla como esta:

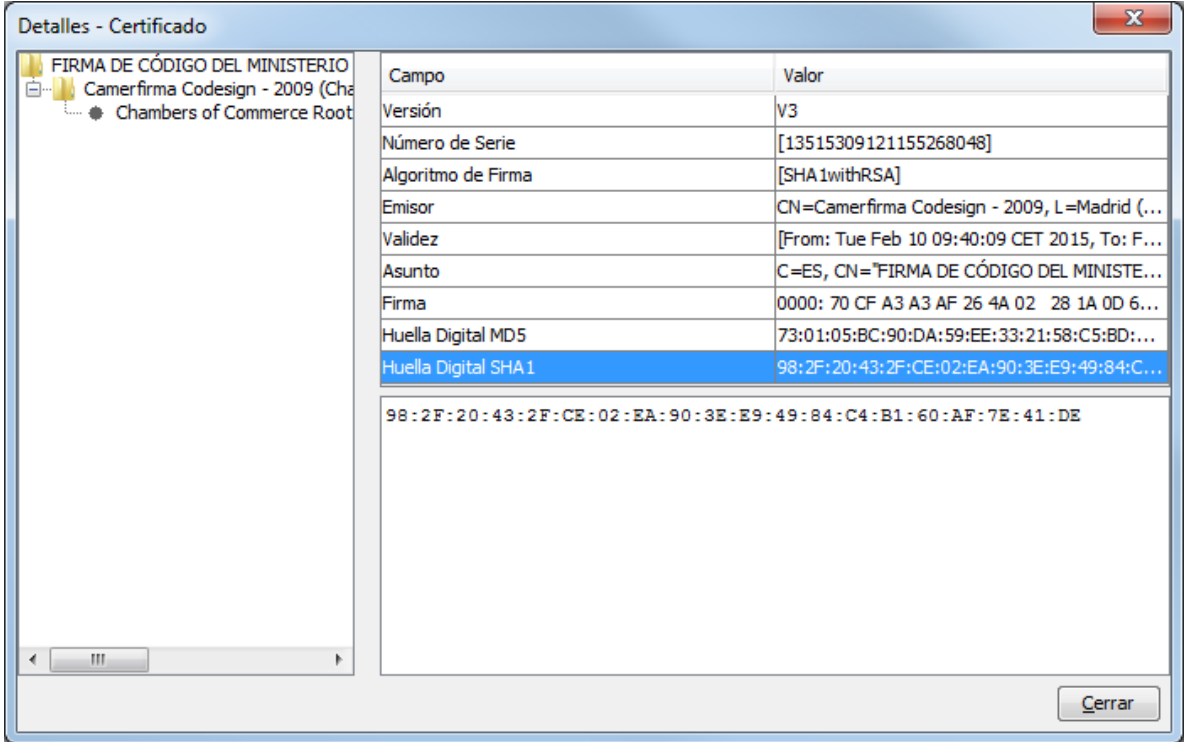

#### <span id="page-10-0"></span>6 Configuración de Java

El navegador debe tener Java habilitado. La versión de java seleccionada tiene que ser de las indicadas en el apartado [Requisitos del MiniApplet de Firma.](#page-2-1) De no serlo, descargarse la última versión de java desde [http://www.java.com/.](http://www.java.com/)

Para instalar la máquina virtual de Java es necesario ser Administrador del equipo.

La arquitectura de la máquina virtual de Java ha de ser la misma que la del navegador que vaya a utilizar, es decir, si utiliza Internet Explorer de 64 bits instale una máquina virtual de 64 bits. Si utiliza Firefox de 32 bits habrá de utilizar una máquina virtual de 32 bits.

#### <span id="page-10-1"></span>6.1 *Configuración de Java en Internet Explorer*

Para habilitar Java en el navegador debe acceder al Menú *Herramientas-Opciones de Internet*, pestaña *Opciones avanzadas*.

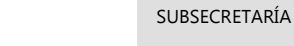

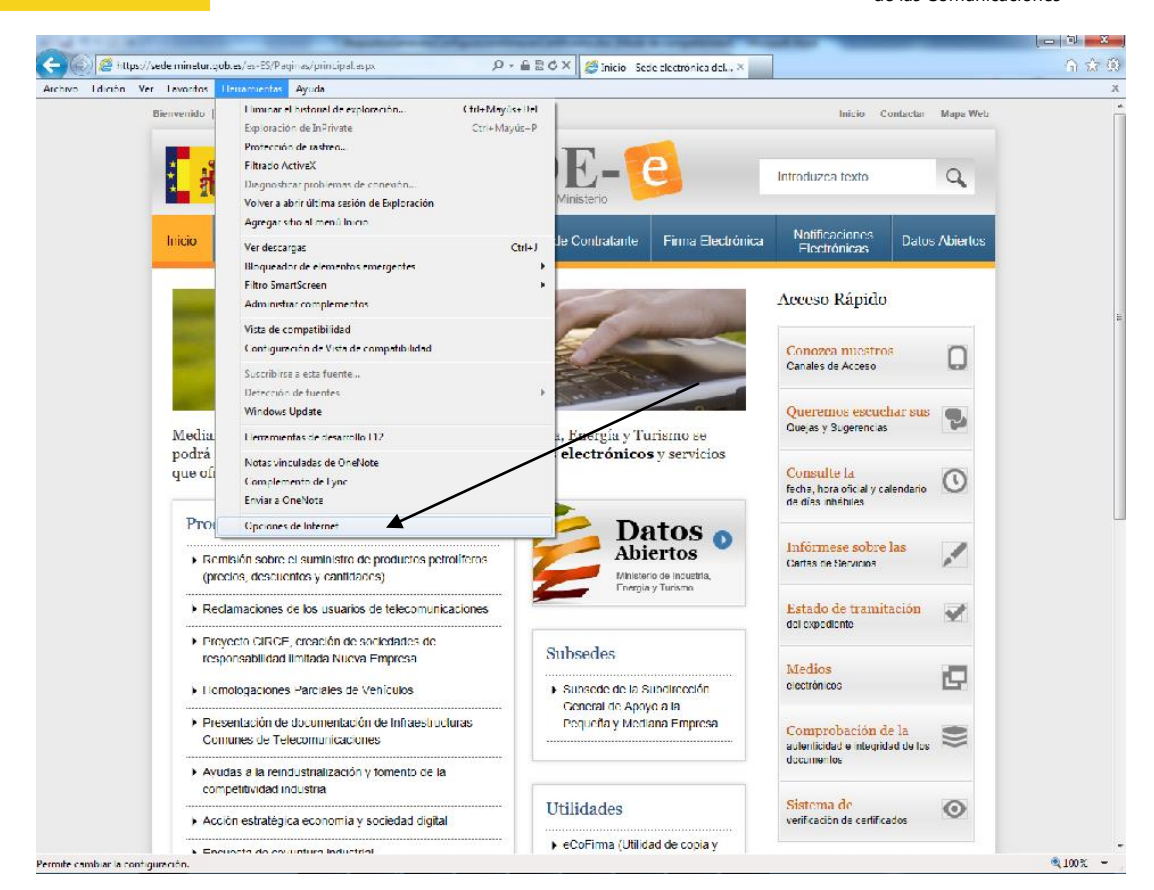

Para habilitar el uso de applets Java realice las siguientes operaciones:

- 1. En Internet Explorer acceda al menú Herramientas y, a continuación en Opciones de Internet.
- 2. Seleccione la pestaña Seguridad y pulse el botón Nivel personalizado.
- 3. Busque Automatización de los applets de Java.
- 4. Seleccione la opción Habilitar.

MINISTERIO<br>DE ENERGÍA, TURISMO<br>Y AGENDA DIGITAL

5. Haga clic en Aceptar para guardar sus preferencias.

Subdirección General de Tecnologías de la Información y de las Comunicaciones

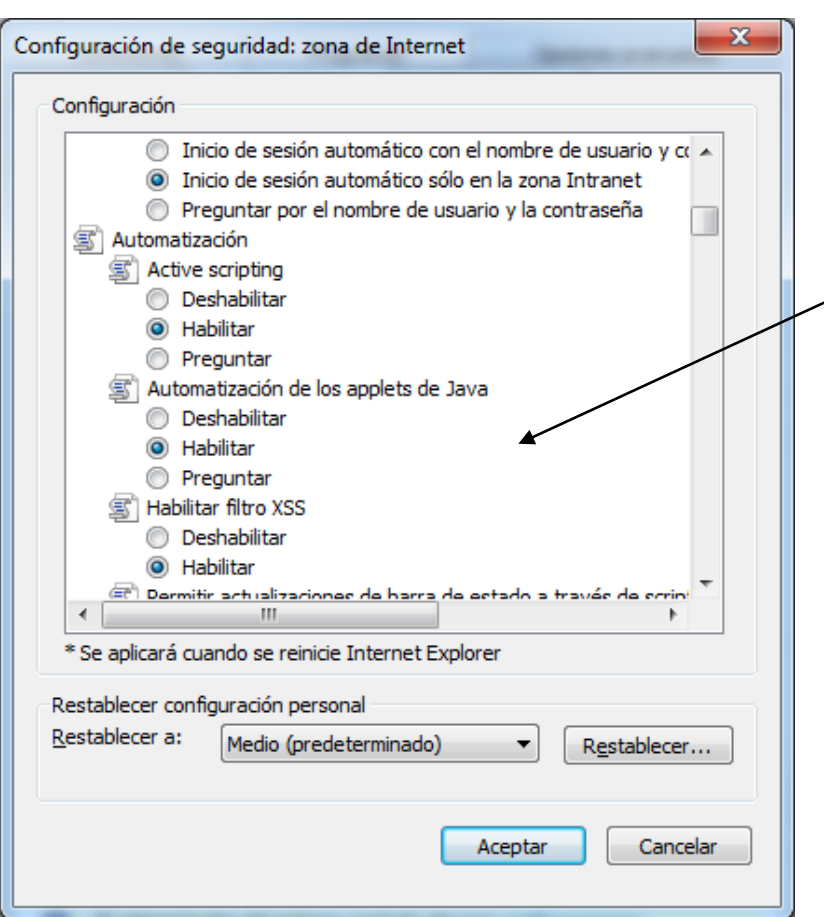

### 6.2 *Configuración de Java en Firefox*

MINISTERIO<br>DE ENERGÍA, TURISMO<br>Y AGENDA DIGITAL

<span id="page-12-0"></span>Para activar Java para un determinado sitio Web, si aparece una barra gris bajo la barra de navegación, como la de la siguiente imagen, pulse sobre el botón "Permitir" que aparece en la parte derecha de la barra.

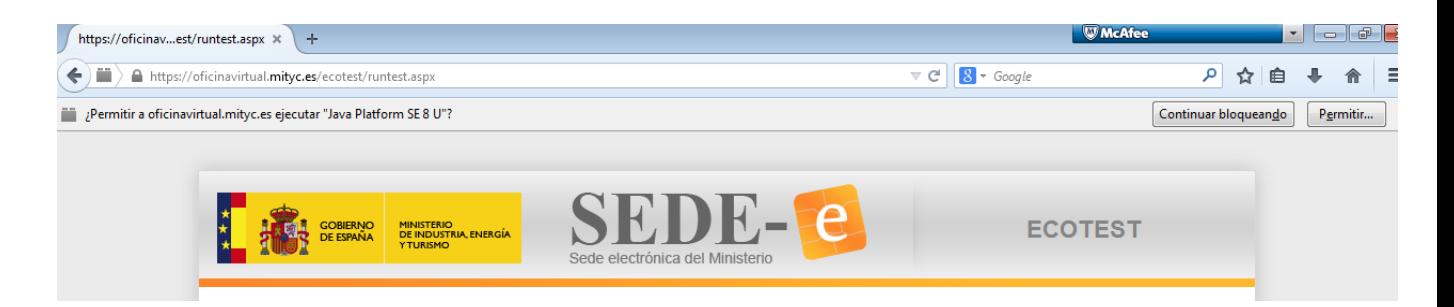

#### Aparecerá el siguiente mensaje:

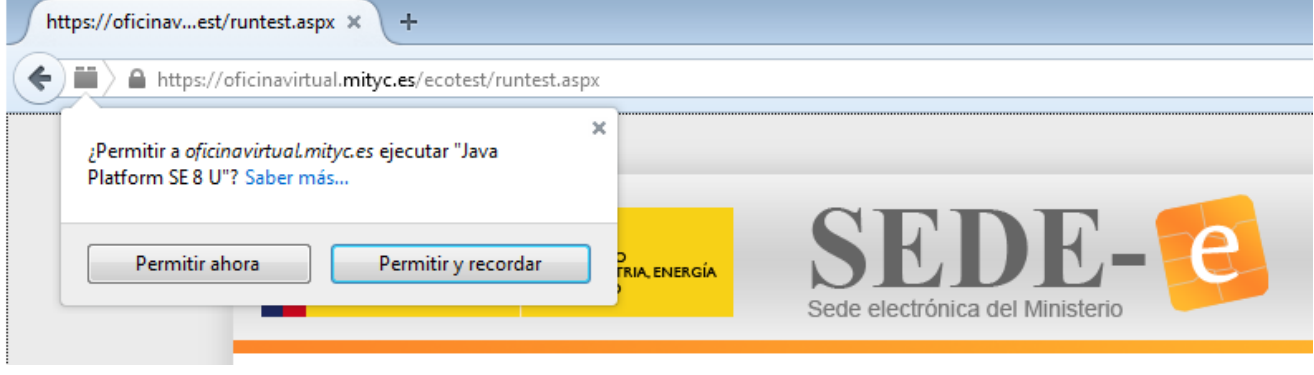

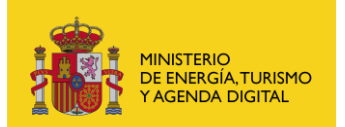

Pulse "Permitir y recordar".

<span id="page-13-0"></span>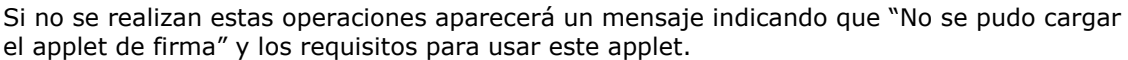

#### 6.3 Configuración de Red en Java

Para establecer la configuración de red que utilizará el applet de firma se accederá al Panel de Control y se pulsará sobre el icono Java, con lo que aparecerá la siguiente pantalla:

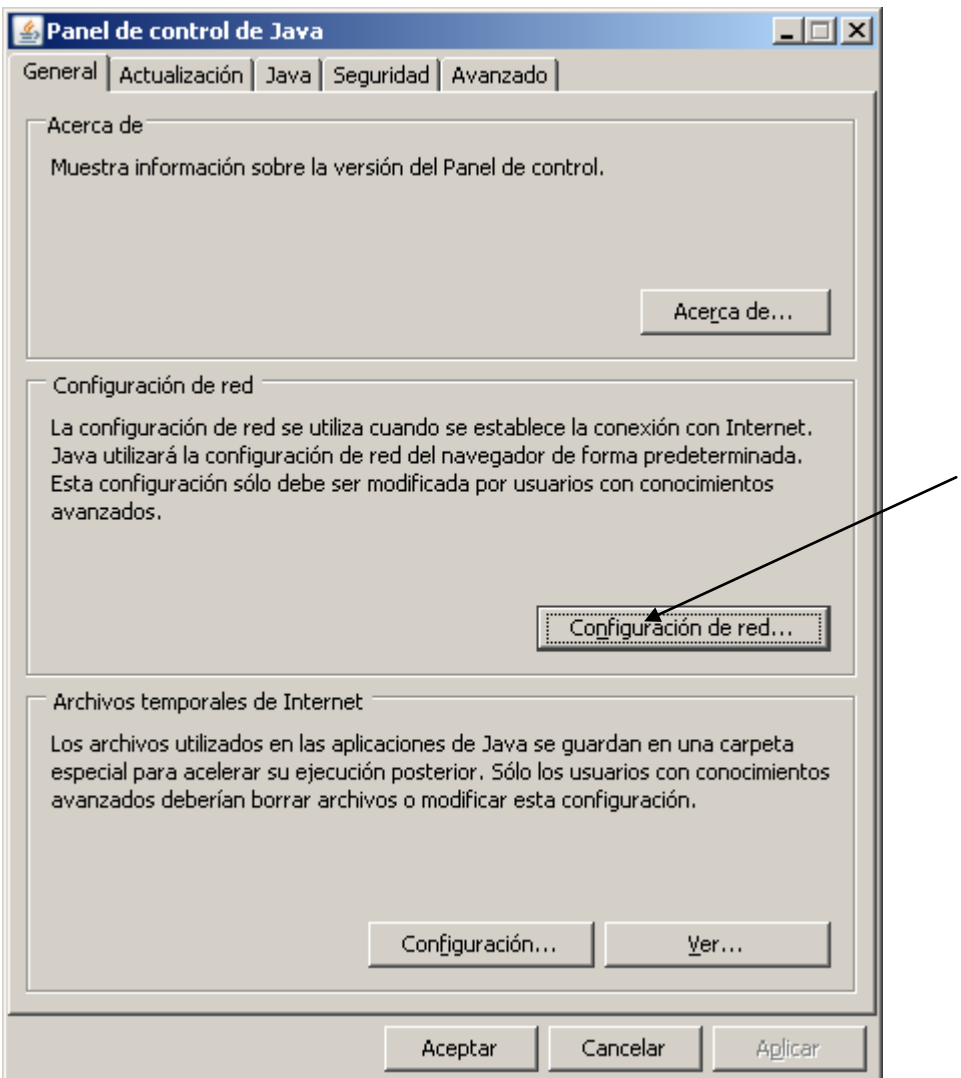

En esta ventana pulsar el botón Configuración de red, con lo que aparecerán las siguientes opciones:

\_\_\_\_\_\_\_\_\_\_\_\_\_\_\_\_\_\_\_\_\_\_\_\_\_\_\_\_\_\_\_\_\_\_\_\_\_\_\_\_\_\_\_\_\_\_\_\_\_\_\_\_\_\_\_\_\_\_\_\_\_\_\_\_\_\_\_\_\_\_\_\_\_\_\_\_\_\_\_\_\_\_\_

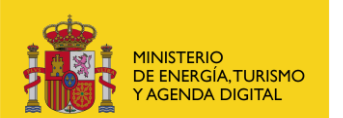

Subdirección General de Tecnologías de la Información y de las Comunicaciones

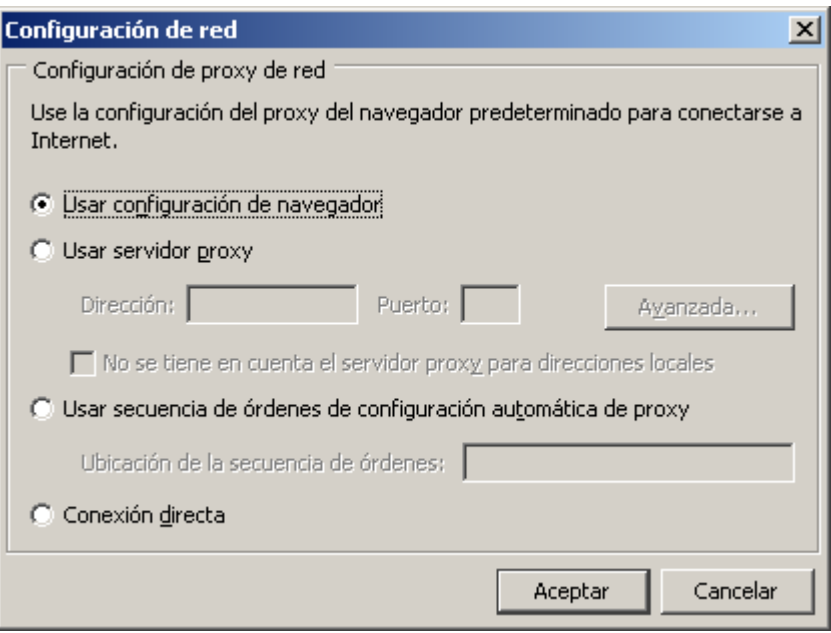

Establecer la configuración necesaria en función de la salida a Internet que utilice. En caso de marcar "Usar configuración de navegador" utilizará la misma configuración que tenga establecida en el navegador y no será necesario rellenar ningún parámetro adicional.

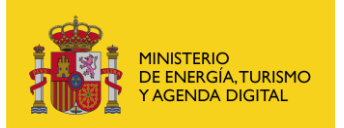

#### <span id="page-15-1"></span><span id="page-15-0"></span>7 Problemas conocidos

#### 7.1 *Problemas con certificados en tarjetas Hardware*

Al utilizar certificados almacenados en tarjetas hardware para realizar la firma pueden obtenerse entre otros los siguientes errores:

- Error al generar la firma XAdES: javax.xml.crypto.dsig.XMLSignatureException: java.security.SignatureException: El conjunto de claves no existe
- Error al generar la firma XAdES: javax.xml.crypto.dsig.XMLSignatureException: java.security.SignatureException: Error inesperado de tarjeta
- SAF\_09: Error realizando la firma electrónica

En ciertas ocasiones, y especialmente cuando se usan tarjetas inteligentes, etc.), al firmar en un entorno operativo Windows, la operación finaliza con error y se muestra en consola el mensaje "El conjunto de claves no existe" (o "Keyset does not exist" si se tiene un Windows en inglés). Este problema, que si bien puede darse en cualquier versión de Windows es más común en Windows XP, no tiene solución, y se debe a una incompatibilidad de Java con los controladores CAPI (CSP, MiniDriver, etc.) de Windows instalados en el sistema del usuario.

Pruebe a actualizar tanto el entorno de ejecución de Java como los posibles controladores de tarjetas que tenga instalados a la última versión disponible. Si el problema se da únicamente al intentar firmar con una tarjeta inteligente o un almacén de claves distinto del central de Windows, abra una incidencia contra el proveedor de este hardware/software de almacén de claves.

**IMPORTANTE:** Se recomienda encarecidamente tener instalados y actualizados los drivers del lector de tarjetas que recomiende el fabricante para acceder a los certificados del dispositivo criptográfico. En ocasiones se instala otro software diferente al recomendado y aunque en apariencia funcione correctamente se pueden producir incidencias difíciles de detectar.

#### 7.2 *Problemas al utilizar Firefox en entornos Windows*

<span id="page-15-2"></span>Puede ocurrir que al intentar firmar con Firefox en un sistema operativo windows se obtenga el siguiente error:

Ha ocurrido un error realizando la operación. (SAF 19: No hay ningún certificado válido en su almacén. Compruebe las fechas de caducidad e instale un certificado válido)

Este error suele ocurrir al utilizar Firefox y Windows para realizar la firma si no se tiene correctamente instalado el certificado. Autofirma busca el certificado en el almacén de Windows (no en el almacen de Firefox) y no encuentra ninguno. Asegúrese de que tiene correctamente instalado su certificado digital en el almacén de Windows.